# **MBBZ1AI**

AMD® Fusion APU E-450 processor motherboard

User's Manual

Rev. 1201

### **Copyright**

© 2012 GIGA-BYTE TECHNOLOGY CO., LTD. All rights reserved. The trademarks mentioned in this manual are legally registered to their respective owners.

### **Disclaimer**

Information in this manual is protected by copyright laws and is the property of GIGABYTE. Changes to the specifications and features in this manual may be made by GIGABYTE without prior notice. No part of this manual may be reproduced, copied, translated, transmitted, or published in any form or by any means without GIGABYTE's prior written permission.

### **Documentation Classifications**

In order to assist in the use of this product, GIGABYTE provides the following types of documentation:

■ For detailed product information, carefully read the User's Manual.

For product-related information, check on our website at: http://www.gigabyte.com

# **Table of Contents**

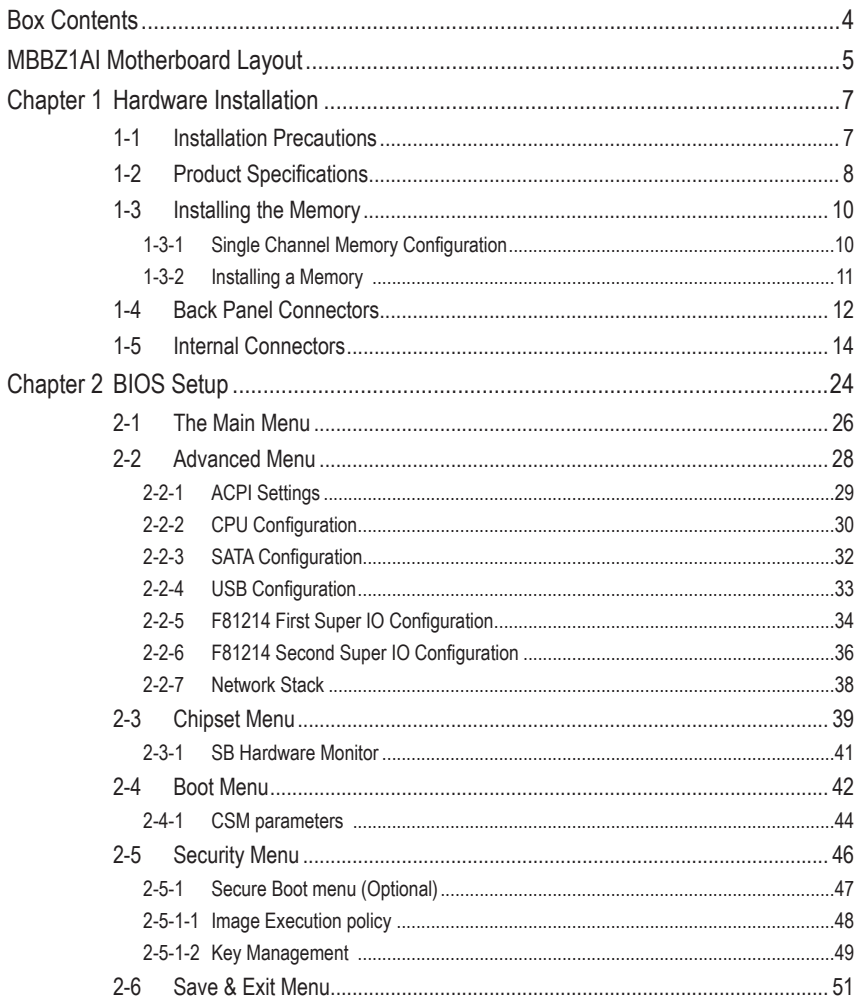

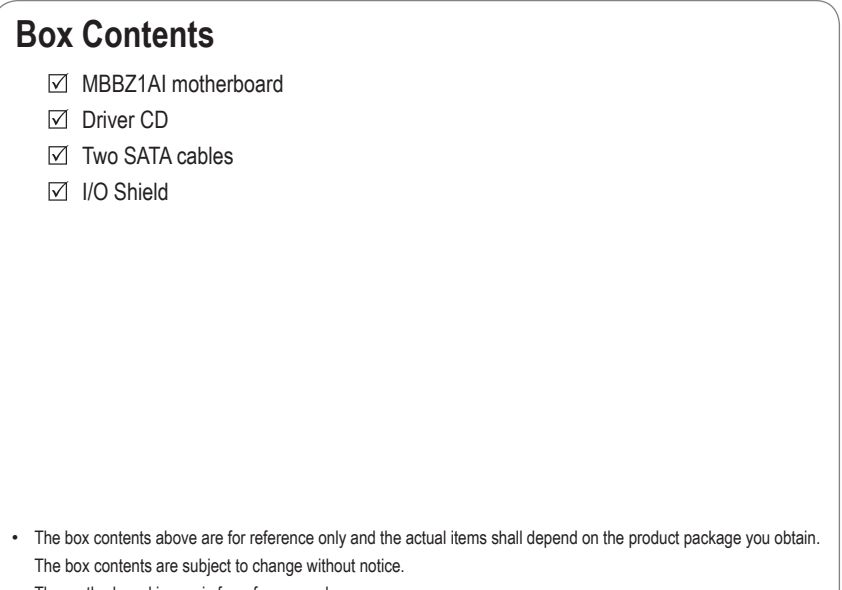

• The motherboard image is for reference only.

# **MBBZ1AI Motherboard Layout**

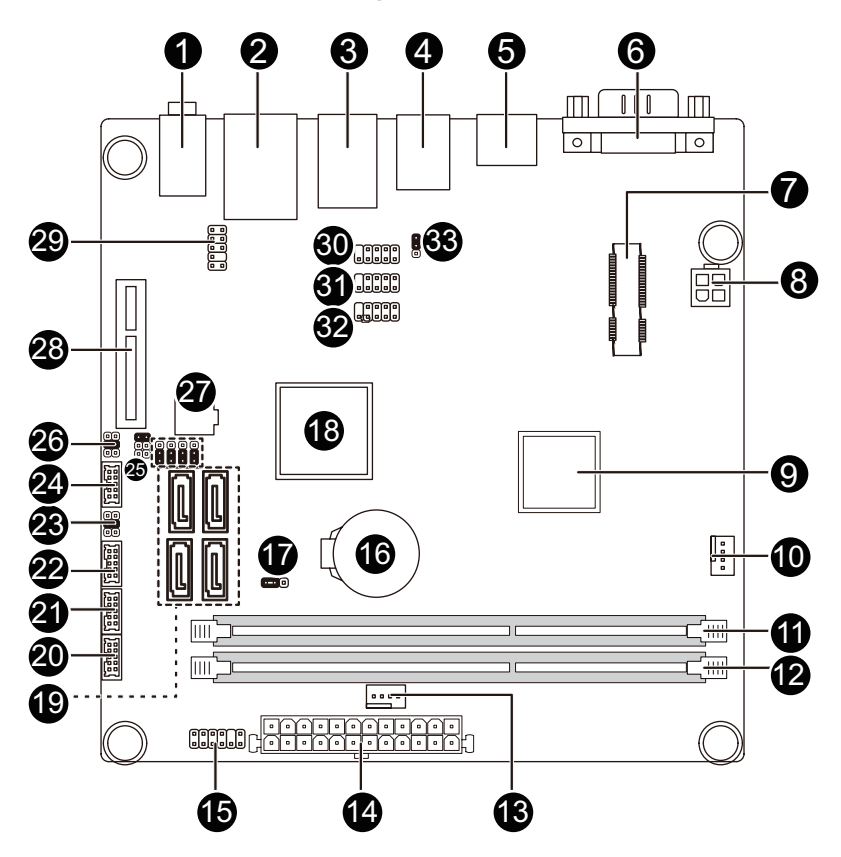

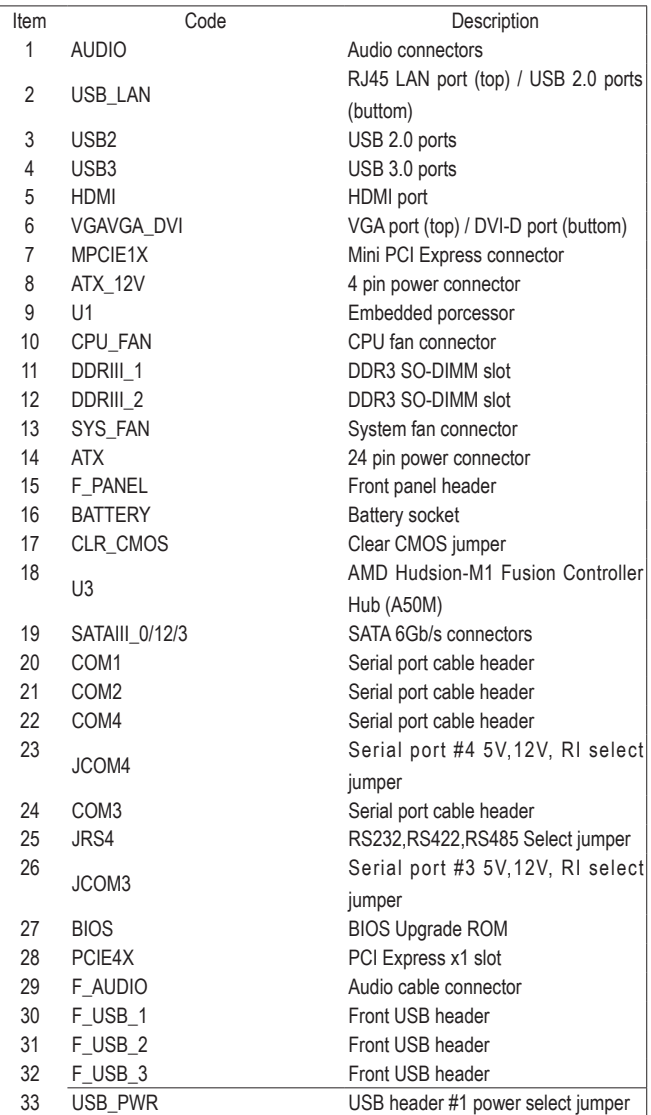

# **Chapter 1 Hardware Installation**

### **1-1 Installation Precautions**

The motherboard contains numerous delicate electronic circuits and components which can become damaged as a result of electrostatic discharge (ESD). Prior to installation, carefully read the user's manual and follow these procedures:

- • Prior to installation, do not remove or break motherboard S/N (Serial Number) sticker or warranty sticker provided by your dealer. These stickers are required for warranty validation.
- Always remove the AC power by unplugging the power cord from the power outlet before installing or removing the motherboard or other hardware components.
- When connecting hardware components to the internal connectors on the motherboard, make sure they are connected tightly and securely.
- When handling the motherboard, avoid touching any metal leads or connectors.
- It is best to wear an electrostatic discharge (ESD) wrist strap when handling electronic components such as a motherboard, CPU or memory. If you do not have an ESD wrist strap, keep your hands dry and first touch a metal object to eliminate static electricity.
- Prior to installing the motherboard, please have it on top of an antistatic pad or within an electrostatic shielding container.
- • Before unplugging the power supply cable from the motherboard, make sure the power supply has been turned off.
- Before turning on the power, make sure the power supply voltage has been set according to the local voltage standard.
- • Before using the product, please verify that all cables and power connectors of your hardware components are connected.
- • To prevent damage to the motherboard, do not allow screws to come in contact with the motherboard circuit or its components.
- • Make sure there are no leftover screws or metal components placed on the motherboard or within the computer casing.
- Do not place the computer system on an uneven surface.
- Do not place the computer system in a high-temperature environment.
- • Turning on the computer power during the installation process can lead to damage to system components as well as physical harm to the user.
- • If you are uncertain about any installation steps or have a problem related to the use of the product, please consult a certified computer technician.

# **1-2 Product Specifications**

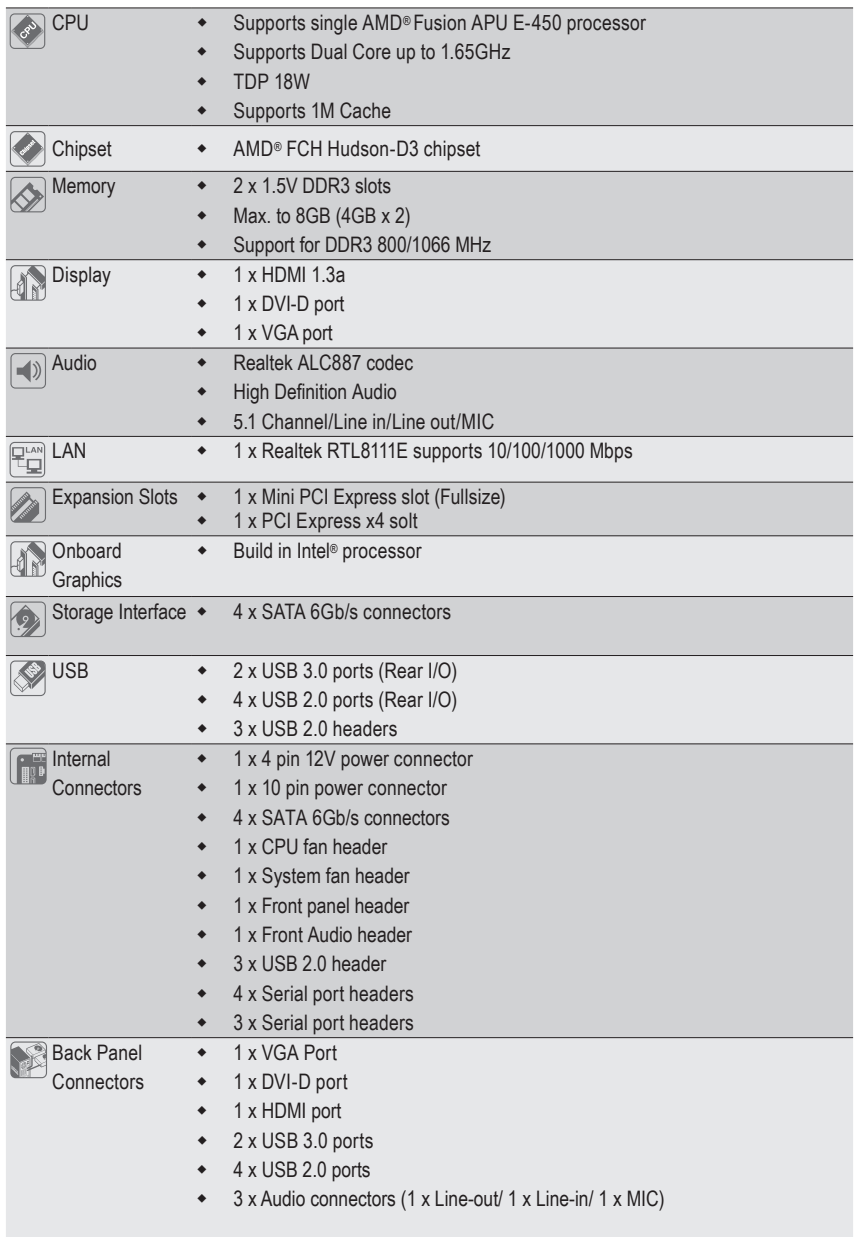

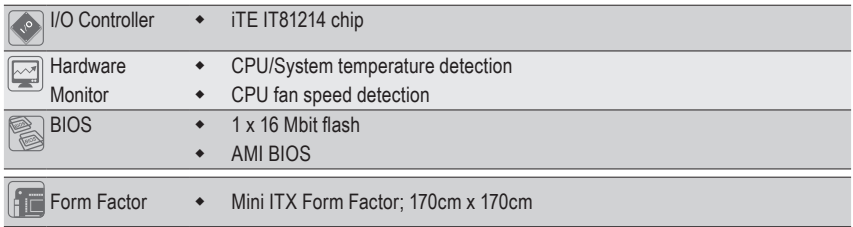

\* GIGABYTE reserves the right to make any changes to the product specifications and product-related information without prior notice.

# **1-3 Installing the Memory**

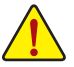

Read the following guidelines before you begin to install the memory:

- Make sure that the motherboard supports the memory. It is recommended that memory of the same capacity, brand, speed, and chips be used.
- Always turn off the computer and unplug the power cord from the power outlet before installing the memory to prevent hardware damage.
- Memory modules have a foolproof design. A memory module can be installed in only one direction. If you are unable to insert the memory, switch the direction.

### **1-3-1 Single Channel Memory Configuration**

This motherboard provides two DDR3 memory sockets and supports Single Channel Technology. After the memory is installed, the BIOS will automatically detect the specifications and capacity of the memory. Enabling Dual Channel memory mode will double the original memory bandwidth.

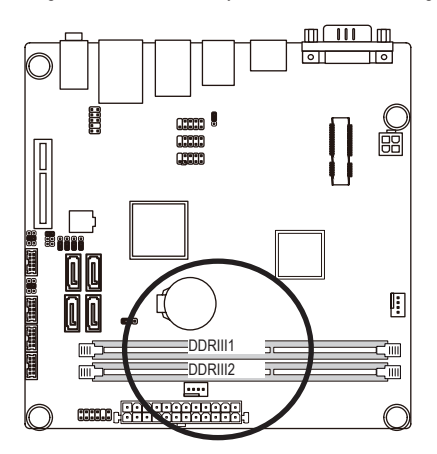

### **1-3-2 Installing a Memory**

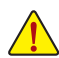

**Before installing a memory module, make sure to turn off the computer and unplug the power cord from the power outlet to prevent damage to the memory module.**

### **Be sure to install DDR3 DIMMs on this motherboard.**

#### **Installation Step:**

- Step 1. Insert the DIMM memory module vertically into the DIMM slot, and push it down.
- Step 2. Close the plastic clip at both edges of the DIMM slots to lock the DIMM module.
- Note: For dual-channel operation, DIMMs must be installed in matched pairs.
- Step 3. Reverse the installation steps when you wish to remove the DIMM module.

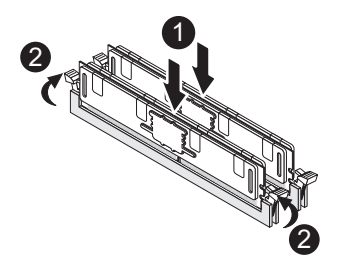

# **1-4 Back Panel Connectors**

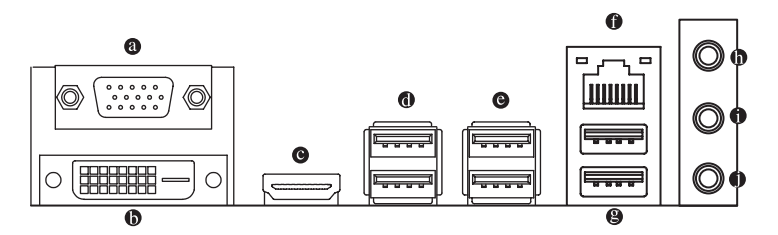

### **Video Port**

The video in port allows connect to video in, which can also apply to video loop thru function.

### **DVI-D Port**

The DVI-D port supports DVI-D specifictation. Connect a monitor that supports DVI-D connectionto this port.

### **HDMI Port**

The HDMI (High-Definition Multimedia Interface) provides an all-digital audio/video interface to transmit the uncompressed audio/video signals and is HDCP compliant. Connect the HDMI audio/video device to this port. The HDMI Technology can support a maximum resolution of 1920x1200 pixel but the actual resolutions supported depend on the monitor being used.

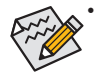

When After installing the HDMI device, make sure the default device for sound playback is the HDMI device. (The item name may differ by operating system. Refer the figures below for details.), and enter BIOS Setup, then set Onboard VGA output connect to D-SUB/ HDMI under Advanced BIOS Features..

• Please note the HDMI audio output only supports AC3, DTS and 2-channel-LPCM formats. (AC3 and DTS require the use of an external decoder for decoding.)

### **USB 3.0 Port**

The USB port supports the USB 3.0 specification. Use this port for USB devices such as a USB keyboard/mouse, USB printer, USB flash drive and etc.

### **USB 2.0 Port**

The USB port supports the USB 2.0 specification. Use this port for USB devices such as a USB keyboard/mouse, USB printer, USB flash drive and etc.

### **RJ-45 LAN Port**

The Gigabit Ethernet LAN port provides Internet connection at up to 1 Gbps data rate. The following describes the states of the LAN port LEDs.

### **Line In Jack (Blue)**

The default line in jack. Use this audio jack for line in devices such as an optical drive, walkman, etc.

### **Line Out Jack (Green)**

The default line out jack. Use this audio jack for a headphone or 2-channel speaker. This jack can be used to connect front speakers in a 4/5.1/7.1-channel audio configuration.

### **MIC In (Pink)**

The default MIC In jack. Microphone cab be connected to MIC In jack.

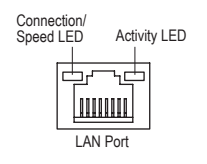

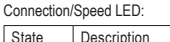

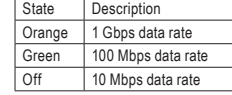

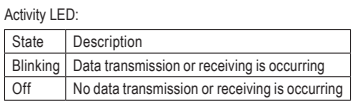

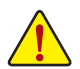

- When removing the cable connected to a back panel connector, first remove the cable from your device and then remove it from the motherboard.
- • When removing the cable, pull it straight out from the connector. Do not rock it side to side to prevent an electrical short inside the cable connector.

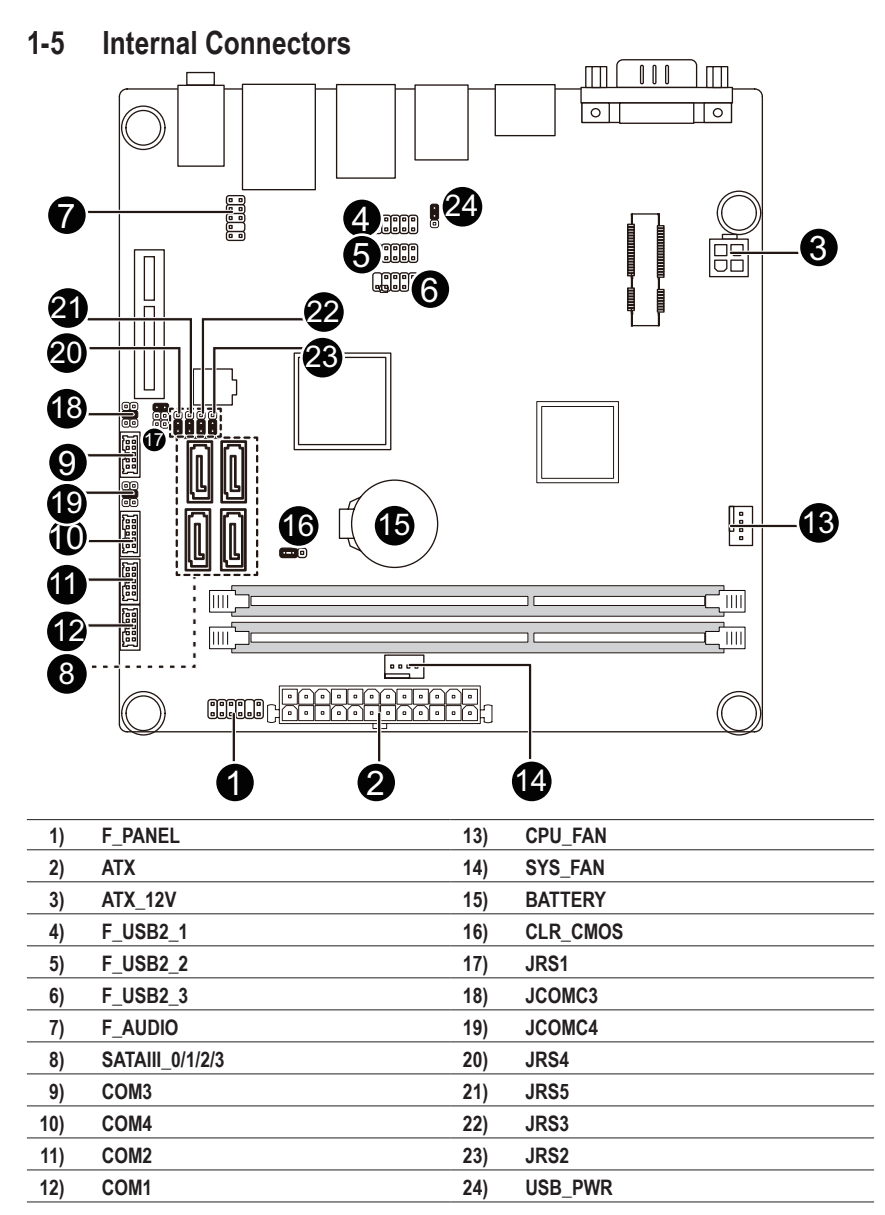

Read the following guidelines before connecting external devices:

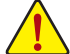

- First make sure your devices are compliant with the connectors you wish to connect.
- Before installing the devices, be sure to turn off the devices and your computer. Unplug the power cord from the power outlet to prevent damage to the devices.
- • After installing the device and before turning on the computer, make sure the device cable has been securely attached to the connector on the motherboard.

### **1) F\_PANEL (Front Panel Header)**

Connect the power switch, reset switch, speaker, LAN LED sensor and system status indicator on the chassis to this header according to the pin assignments below. Note the positive and negative pins before connecting the cables.

> 10 9

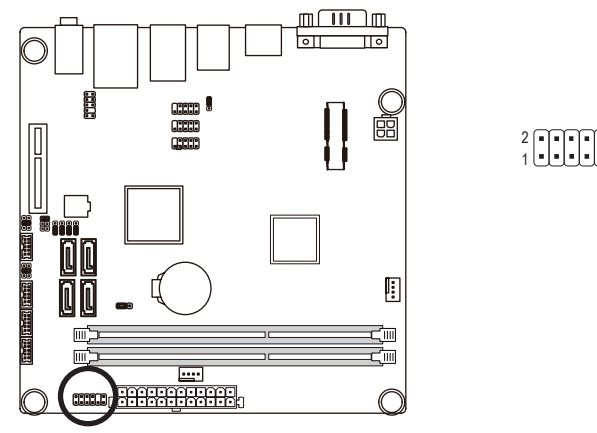

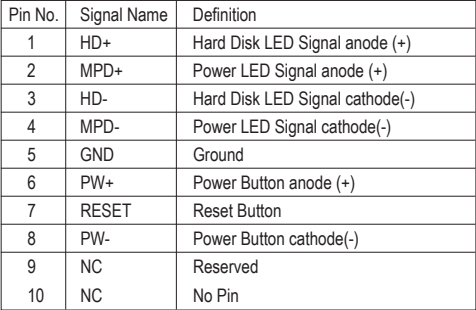

The front panel design may differ by chassis. A front panel module mainly consists of power switch, reset switch, power LED, hard drive activity LED, speaker and etc. When connecting your chassis front panel module to this header, make sure the wire assignments and the pin assignments are matched correctly.

### **2/3) ATX/ATX\_12V (2x2 12V Power Connector and 2x10 Main Power Connector)**

With the use of the power connector, the power supply can supply enough stable power to all the components on the motherboard. Before connecting the power connector, first make sure the power supply is turned off and all devices are properly installed. The power connector possesses a foolproof design. Connect the power supply cable to the power connector in the correct orientation. The 12V power connector mainly supplies power to the CPU. If the 12V power connector is not connected, the computer will not start.

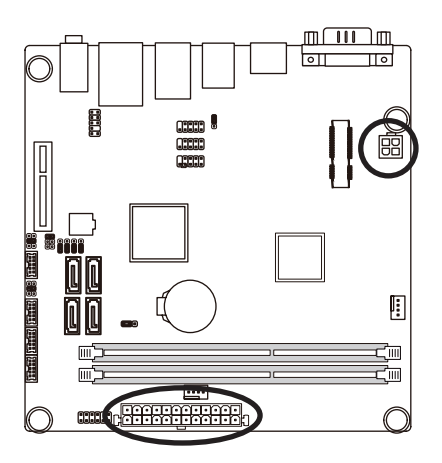

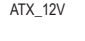

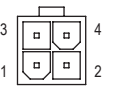

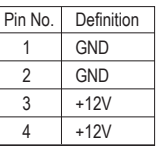

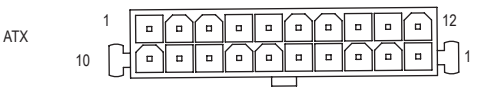

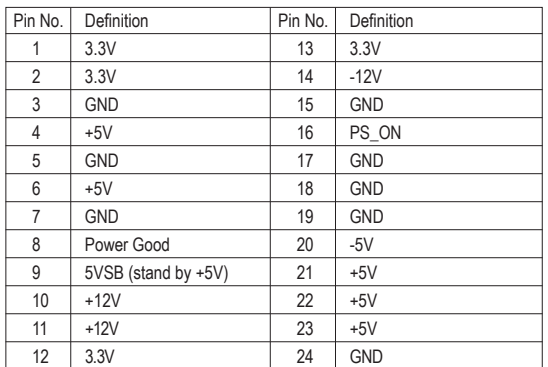

### **4/5/6) F\_USB\_1/2/3 (USB Headers)**

The headers conform to USB 2.0/1.1 specification. Each USB header can provide two USB ports via an optional USB bracket. For purchasing the optional USB bracket, please contact the local dealer.

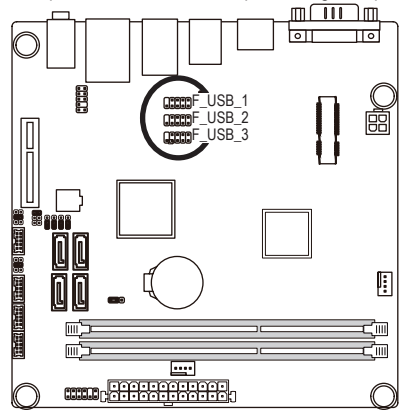

#### F\_USB\_1

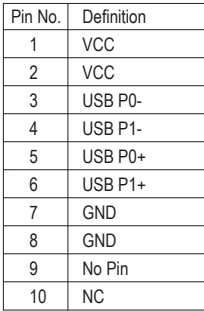

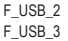

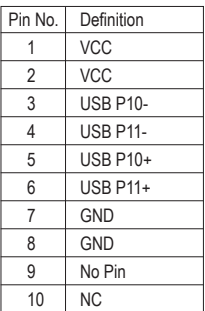

### **7) F\_AUDIO (Front Panel Audio Header)**

The front panel audio header supports Intel High Definition audio (HD) and AC'97 audio. You may connect your chassis front panel audio module to this header. Make sure the wire assignments of the module connector match the pin assignments of the motherboard header. Incorrect connection between the module connector and the motherboard header will make the device unable to work or even damage it.

1 2

9 10

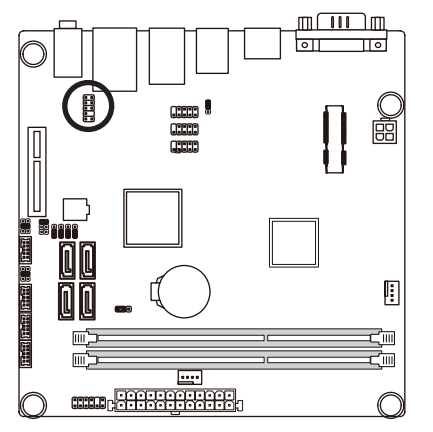

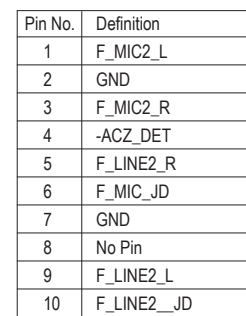

The front panel audio header supports HD audio by default.

• Audio signals will be present on both of the front and back panel audio connections simultaneously. Some chassis provide a front panel audio module that has separated connectors on each wire instead of a single plug. For information about connecting the front panel audio module that has different wire assignments, please contact the chassis manufacturer.

### **8) SATAIII\_0/SATAIII\_1/SATAIII\_2/SATAIII\_3 (SATA ˊGb/s Connectors)**

The SATA connectors conform to SATA 6Gb/s standard and are compatible with SATA 3Gb/s standard. Each SATA connector supports a single SATA device.

1

7

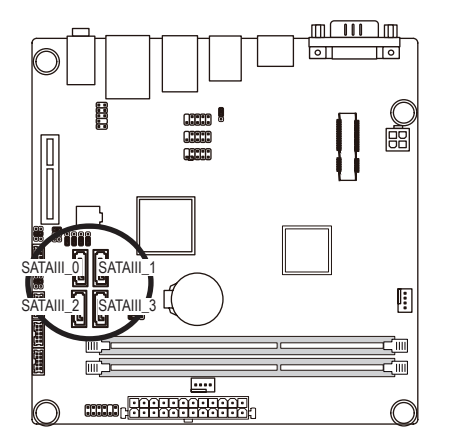

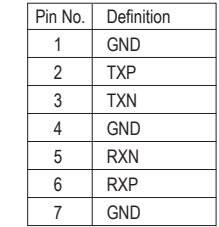

### **9/10/11/12) COM3/COM4/COM2/COM1 (Serial Port Headers)**

The COM headers can provide one serial port via an optional COM port cable. For purchasing the optional COM port cable, please contact the local dealer.

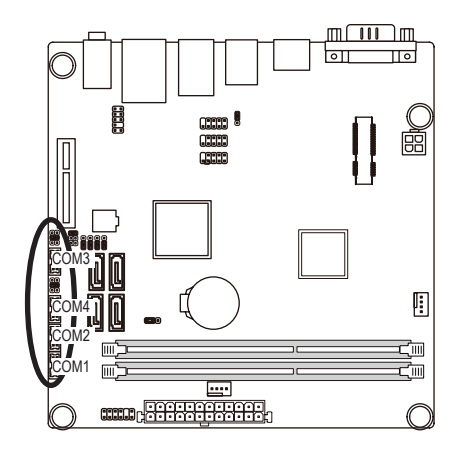

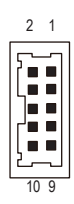

#### COM1

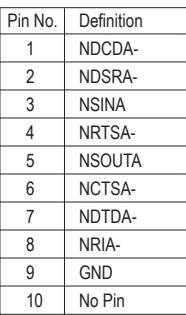

#### COM3

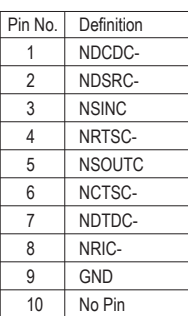

#### COM2

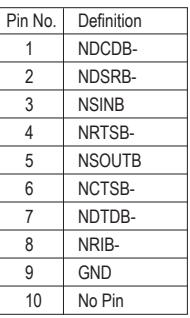

#### COM4

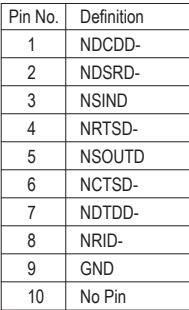

### **13/14) CPU\_FAN/SYS\_FAN (CPU Fan/System Fan Headers)**

The motherboard has a 4-pin CPU fan header (CPU\_FAN) and a 4-pin System fan header (SYS\_FAN) header. Most fan headers possess a foolproof insertion design. When connecting a fan cable, be sure to connect it in the correct orientation (the black connector wire is the ground wire). The motherboard supports CPU fan speed control, which requires the use of a CPU fan with fan speed control design. For optimum heat dissipation, it is recommended that a system fan be installed inside the chassis.

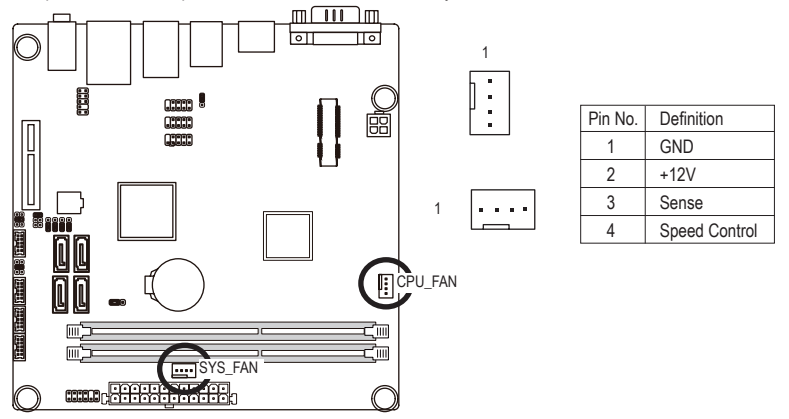

- Be sure to connect fan cables to the fan headers to prevent your CPU and system from overheating. Overheating may result in damage to the CPU or the system may hang.
- These fan headers are not configuration jumper blocks. Do not place a jumper cap on the headers.

### **15) BATTERY (Battery)**

The battery provides power to keep the values (such as BIOS configurations, date, and time information) in the CMOS when the computer is turned off. Replace the battery when the battery voltage drops to a low level, or the CMOS values may not be accurate or may be lost.

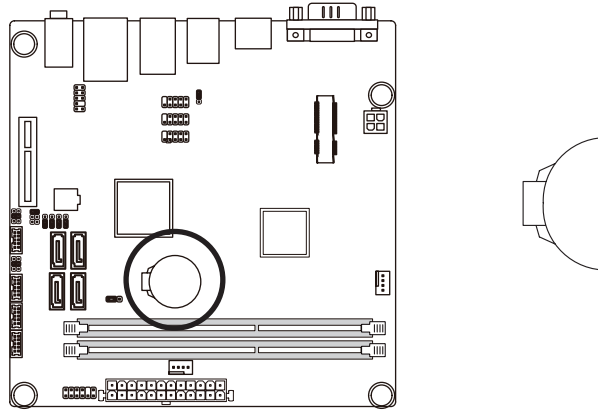

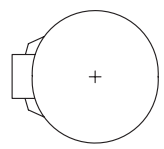

- Always turn off your computer and unplug the power cord before replacing the battery.
- Replace the battery with an equivalent one. Danger of explosion if the battery is replaced with an incorrect model.
- Contact the place of purchase or local dealer if you are not able to replace the battery by yourself or uncertain about the battery model.
- When installing the battery, note the orientation of the positive side (+) and the negative side (-) of the battery (the positive side should face up).
- Used batteries must be handled in accordance with local environmental regulations.

### **16) CLR\_CMOS (Clearing CMOS Jumper)**

Use this jumper to clear the CMOS values (e.g. date information and BIOS configurations) and reset the CMOS values to factory defaults. To clear the CMOS values, place a jumper cap on the two pins to temporarily short the two pins or use a metal object like a screwdriver to touch the two pins for a few seconds.

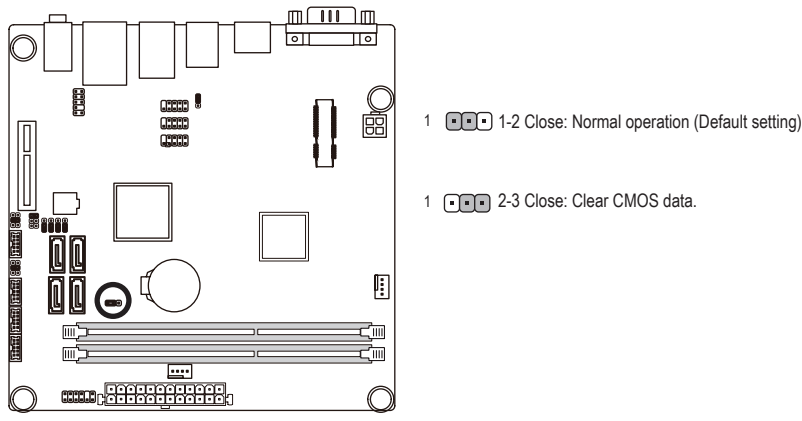

After clearing the CMOS values and before turning on your computer, be sure to remove the jumper cap from the jumper. Failure to do so may cause damage to the motherboard.

1 2

6 5

### **17) JRS1 (RS232/RS422/RS485 Select Headers)**

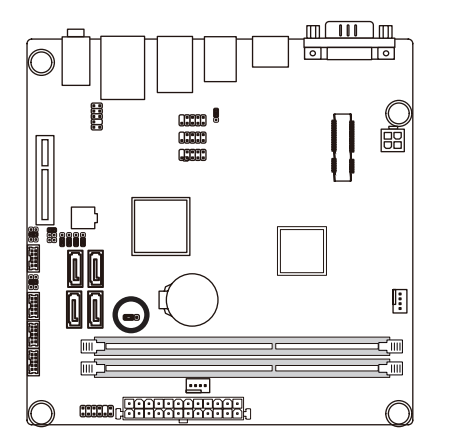

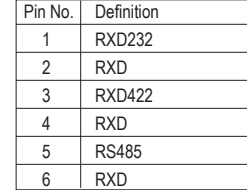

### **18/19) JCOMC3/JCOMC4 (Serial Port #3/#4 5V/12V/RI Select Headers)**

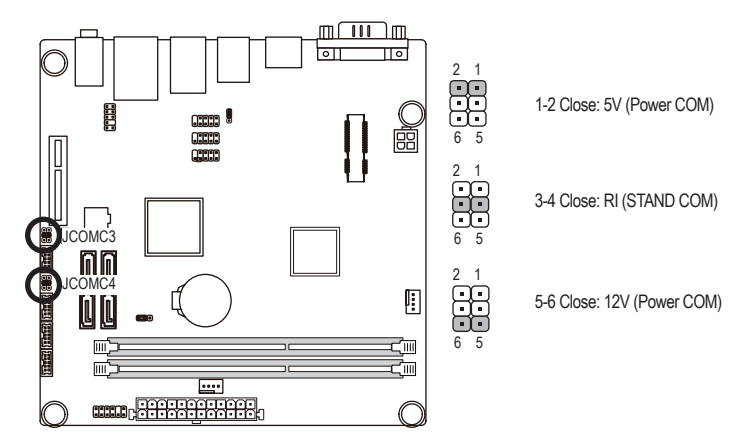

### **20/21/22/23) JRS4/JRS5/JRS3/JRS2 (RS232/RS422/RS485 Mode Select Jumper)**

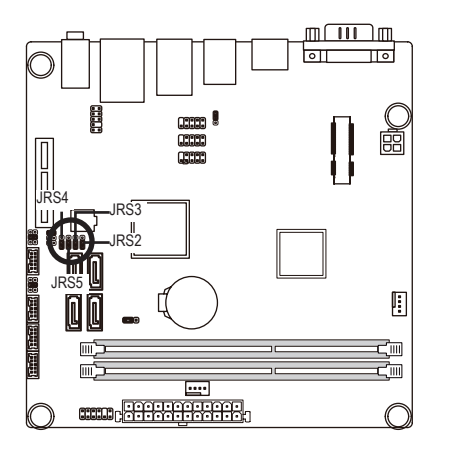

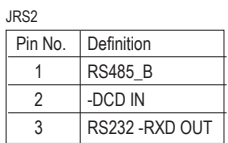

JRS3

 $\begin{bmatrix} 1 \\ -1 \\ 0 \end{bmatrix}$ 

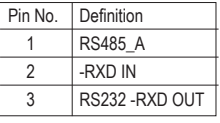

JRS4

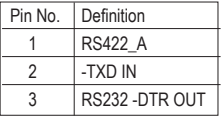

JRS5

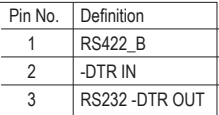

### **24) USB\_PWR (USB Stand-by 5V/VCC 5V Select Jumper )**

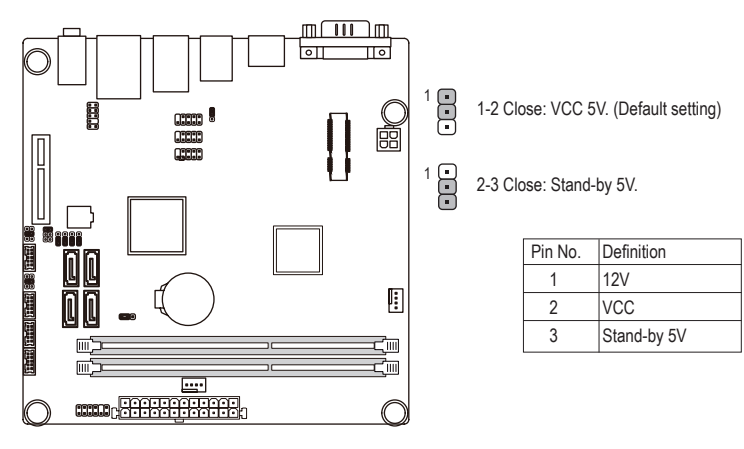

# **Chapter 2 BIOS Setup**

BIOS (Basic Input and Output System) records hardware parameters of the system in the CMOS on the motherboard. Its major functions include conducting the Power-On Self-Test (POST) during system startup, saving system parameters and loading operating system, etc. BIOS includes a BIOS Setup program that allows the user to modify basic system configuration settings or to activate certain system features. When the power is turned off, the battery on the motherboard supplies the necessary power to the CMOS to keep the configuration values in the CMOS.

To access the BIOS Setup program, press the <F2> key during the POST when the power is turned on.

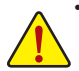

- BIOS flashing is potentially risky, if you do not encounter problems of using the current BIOS version, it is recommended that you don't flash the BIOS. To flash the BIOS, do it with caution. Inadequate BIOS flashing may result in system malfunction.
- It is recommended that you not alter the default settings (unless you need to) to prevent system instability or other unexpected results. Inadequately altering the settings may result in system's failure to boot. If this occurs, try to clear the CMOS values and reset the board to default values. (Refer to the "Load Optimized Defaults" section in this chapter or introductions of the battery/ clearing CMOS jumper in Chapter 1 for how to clear the CMOS values.)

### **BIOS Setup Program Function Keys**

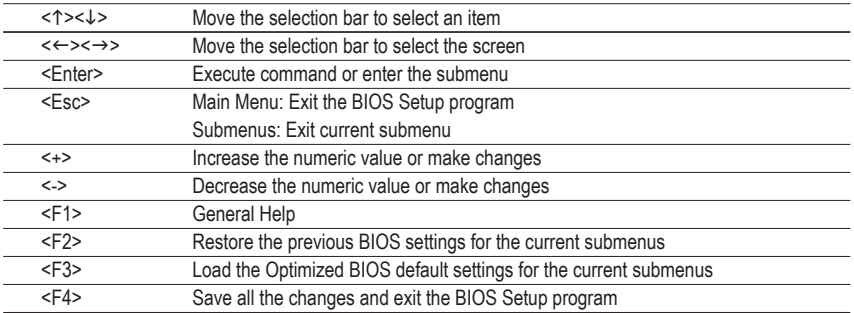

### **Main**

This setup page includes all the items in standard compatible BIOS.

### **Advanced**

This setup page includes all the items of AMI BIOS special enhanced features.

(ex: Auto detect fan and temperature status, automatically configure hard disk parameters.)

### **Chipset**

Northbridge and Southbridge additional features configuration.

### **Boot**

This setup page provides items for configuration of boot sequence.

### **Security**

Change, set, or disable supervisor and user password. Configuration supervisor password allows you to restrict access to the system and BIOS Setup.

A supervisor password allows you to make changes in BIOS Setup.

A user password only allows you to view the BIOS settings but not to make changes.

### **Save & Exit**

Save all the changes made in the BIOS Setup program to the CMOS and exit BIOS Setup. (Pressing <F10> can also carry out this task.)

Abandon all changes and the previous settings remain in effect. Pressing <Y> to the confirmation message will exit BIOS Setup. (Pressing <Esc> can also carry out this task.)

# **2-1 The Main Menu**

Once you enter the BIOS Setup program, the Main Menu (as shown below) appears on the screen. Use arrow keys to move among the items and press <Enter> to accept or enter other sub-menu.

### **Main Menu Help**

The on-screen description of a highlighted setup option is displayed on the bottom line of the Main Menu.

#### **Submenu Help**

While in a submenu, press <F1> to display a help screen (General Help) of function keys available for the menu. Press <Esc> to exit the help screen. Help for each item is in the Item Help block on the right side of the submenu.

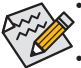

• If you do not find the settings you want in the Main Menu or a submenu, press <Ctrl>+<F1> to access more advanced options.

- When the system is not stable as usual, select the **Restore Defaults** item to set your system to its defaults.
- The BIOS Setup menus described in this chapter are for reference only and may differ by BIOS version.

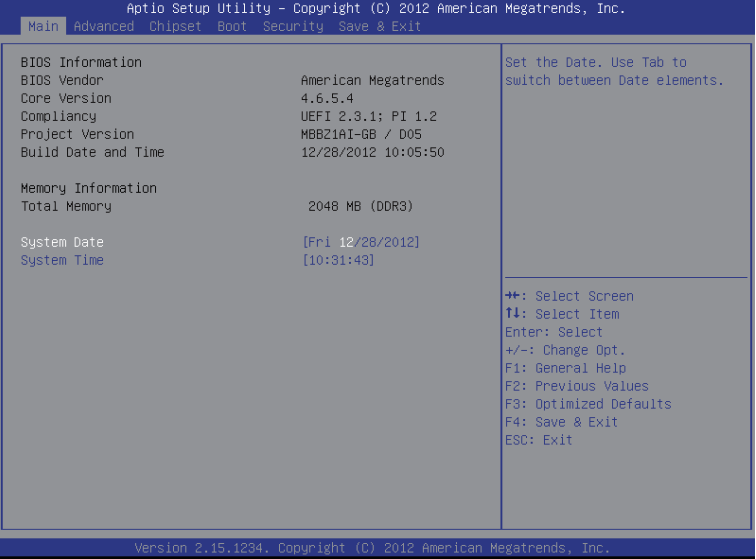

- **BIOS Information**
- **BIOS Vendor**

Display BIOS vendor information.

**BIOS Version**

Display version number of the BIOS setup utility.

**Core Version**

Display version of the processor.

**Compliency**

Display compliency information.

**Project Version**

Display version number of the project.

**BIOS Build Date and Time**

Displays the date and time when the BIOS setup utility was created.

- **Memory Information**
- **Total Memory**

Determines how much total memory is present during the POST.

**System Date** 

Set the date following the weekday-month-day- year format.

**System Time**

Set the system time following the hour-minute- second format.

# **2-2 Advanced Menu**

The Advanced menu display submenu options for configuring the function of various hardware components. Select a submenu item, then press Enter to access the related submenu screen.

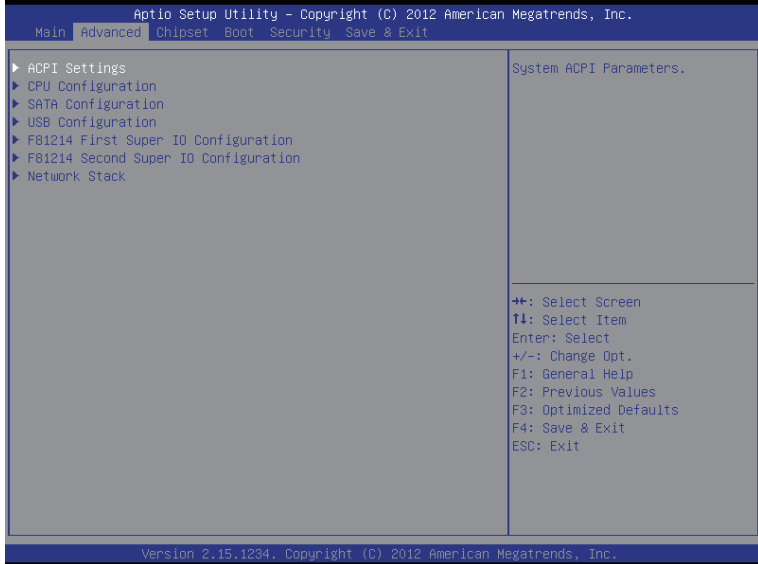

### **2-2-1 ACPI Settings**

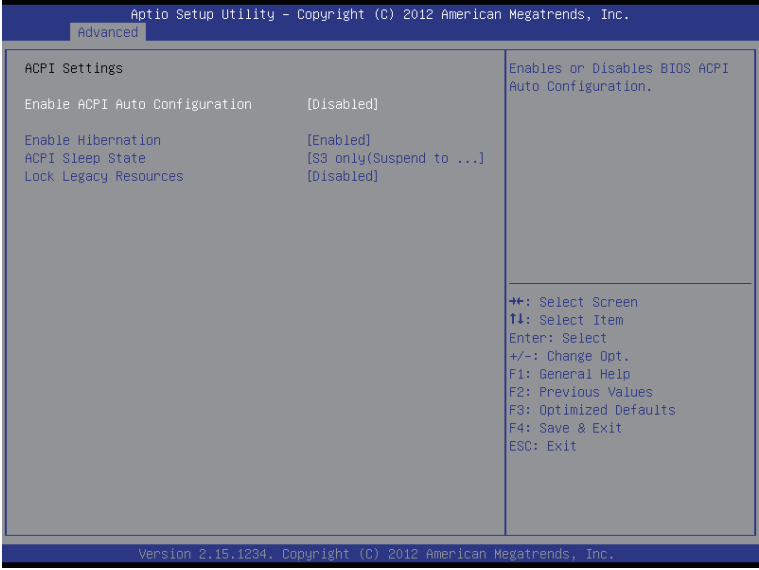

### **ACPI Settings**

### **Enable ACPI Auto Configuration**

Enable/Disable BIOS ACPI Auto Configuration. Option available: Enabled/Disabled. Default setting is **Disabled**.

### **ACPI Sleep State**

Select the highest ACPI sleep state the system will enter, when the suspend button is pressed. Suspend Disabled/S1 only (CPU Stop Clock)/S3 only (Suspend to RAM). Default setting is **S3 only (Suspend to RAM)**.

#### **Lock Legacy Resources**

When enabled (locked), this option prevents the operating system from modifying assignments for legacy resources (serial, parallel, and PS/2 ports).

Option available: Enabled/Disabled. Default setting is **Disabled**.

### **2-2-2 CPU Configuration**

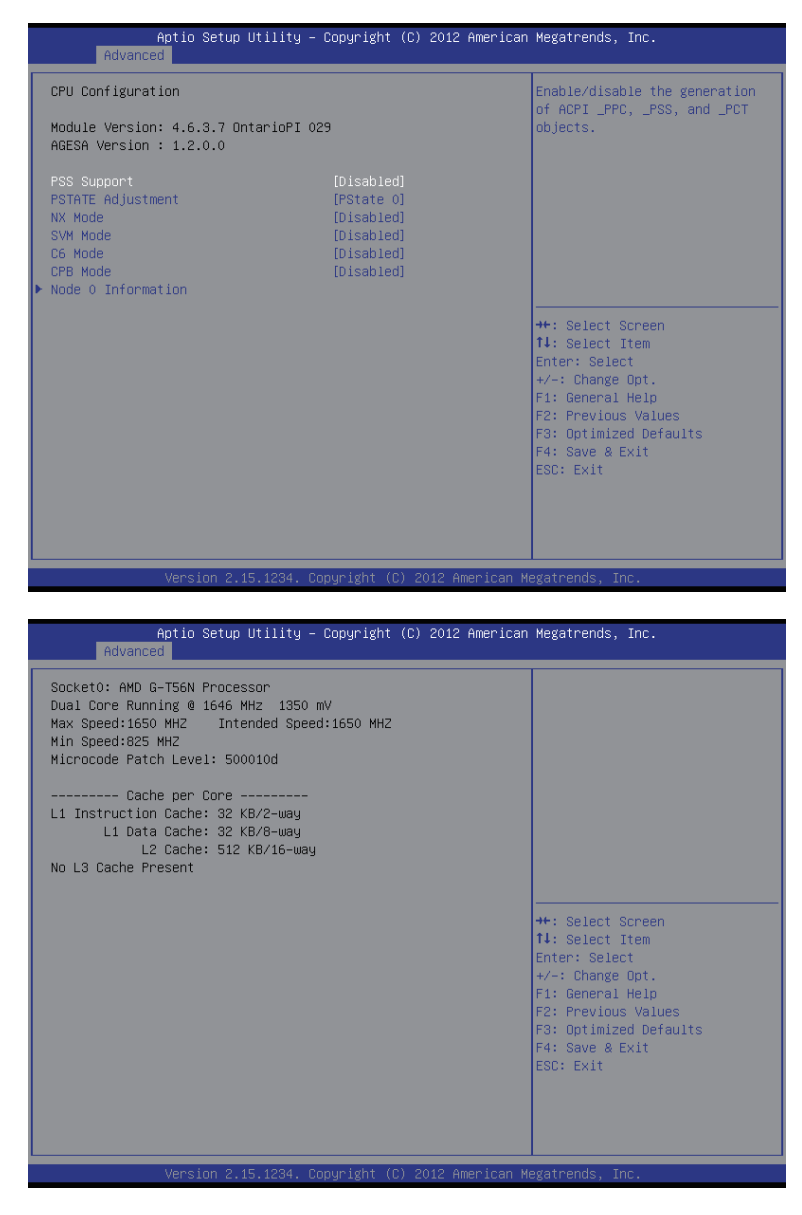

### **CPU Configuration**

### **PSS Support (Performance Support States/P-states Support)**

Enable/Disable PSS support.

Options available: Enabled/Disabled. Default setting is **Disabled**.

### **PSTATE Adjustment**

### P-states level adjustment.

Options available: PState 0/PState 1/PState 2/PState 3/PState 4/PState 5/PState 6/PState 7/PState 8. Default setting is **PState 0**.

### **NX Mode**

This BIOS feature is a toggle for AMD processor's No Execute feature.

When enabled, the processor prevents the execution of code in data-only memory pages. This provides some protection against buffer overflow attacks.

When disabled, the processor will not restrict code execution in any memory area.

Options available: Enable/Disabled. Default setting is **Enabled**.

### **SVM Mode**

Enable AMD CPU virtualization function. allows a single platform to run multiple operating systems in independent hardware by decouping OS and physical hardware with hypervisor layer. Options available: Enable/Disabled. Default setting is **Enabled**.

### **C6 Mode**

Allows you to determine whether to let the CPU enter C6 mode in system halt state. When enabled, the CPU core frequency and voltage will be reduced during system halt state to decrease power consumption. The C6 state is a more enhanced power-saving state than C1. Options available: Enabled/Disabled. Default setting is **Enabled**.

### **CPB Mode (Core Performance Boost)**

Auto detect or disable CPB Mode.

Options available: Auto/Disabled. Default setting is **Auto**.

### **Node 0 Information**

Displays the CPU L1/L2/L3 Cache information.

### **2-2-3 SATA Configuration**

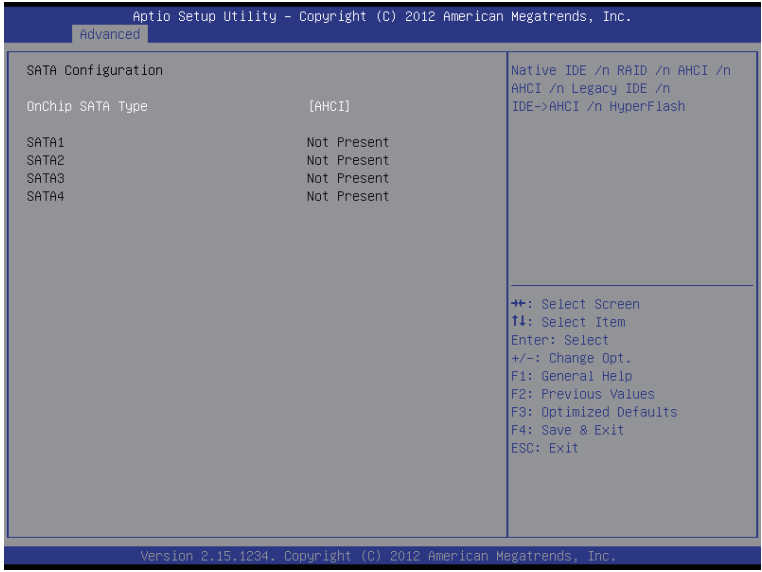

### **IDE Configuration**

### **OnChip SATA Type**

Select the on chip SATA type.

IDE Mode: When set to IDE, the SATA controller disables its AHCI function and runs in the IDE emulation mode.

AHCI Mode: When set to AHCI, the SATA controller enables its AHCI functionality.

Options available: IDE/AHCI/Disabled. Default setting is **AHCI Mode**.

### **SATA1/SATA2/SATA3/SATA4**

The category identifies Serial ATA and mSATA types of hard disk that are installed in the computer. System will automatically detect HDD type.

Note that the specifications of your drive must match with the drive table. The hard disk will not work properly if you enter improper information for this category.

Hard drive information should be labeled on the outside device casing. Enter the appropriate option based on this information.

### **2-2-4 USB Configuration**

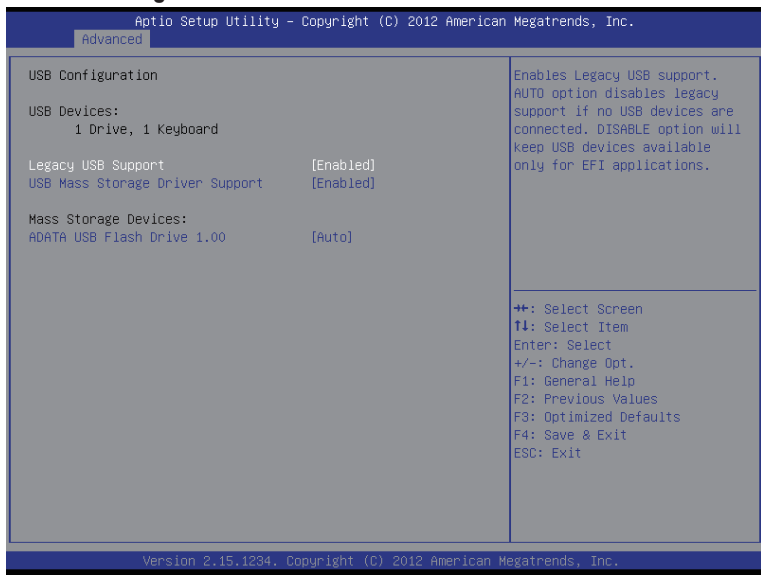

#### **USB Configuration**

### **USB Device**

Dispay the connected USB devices information.

### **Legacy USB Support**

Enables or disables support for legacy USB devices. Options available: Auto/Enabled/Disabled. Default setting is **Enabled**.

### **USB Mass Storage Drive Support**

Enables/Disable USB Mass Storage Drive Support. Options available: Enabled/Disabled. Default setting is **Enabled**.

### **Mass Storage Device(Note)**

This BIOS feature determines if the USB flash drive be treated as a floppy disk drive or a hard drive. Options available: Auto.

(Note) This item is present only if you attach USB types of device.

### **2-2-5 F81214 First Super IO Configuration**

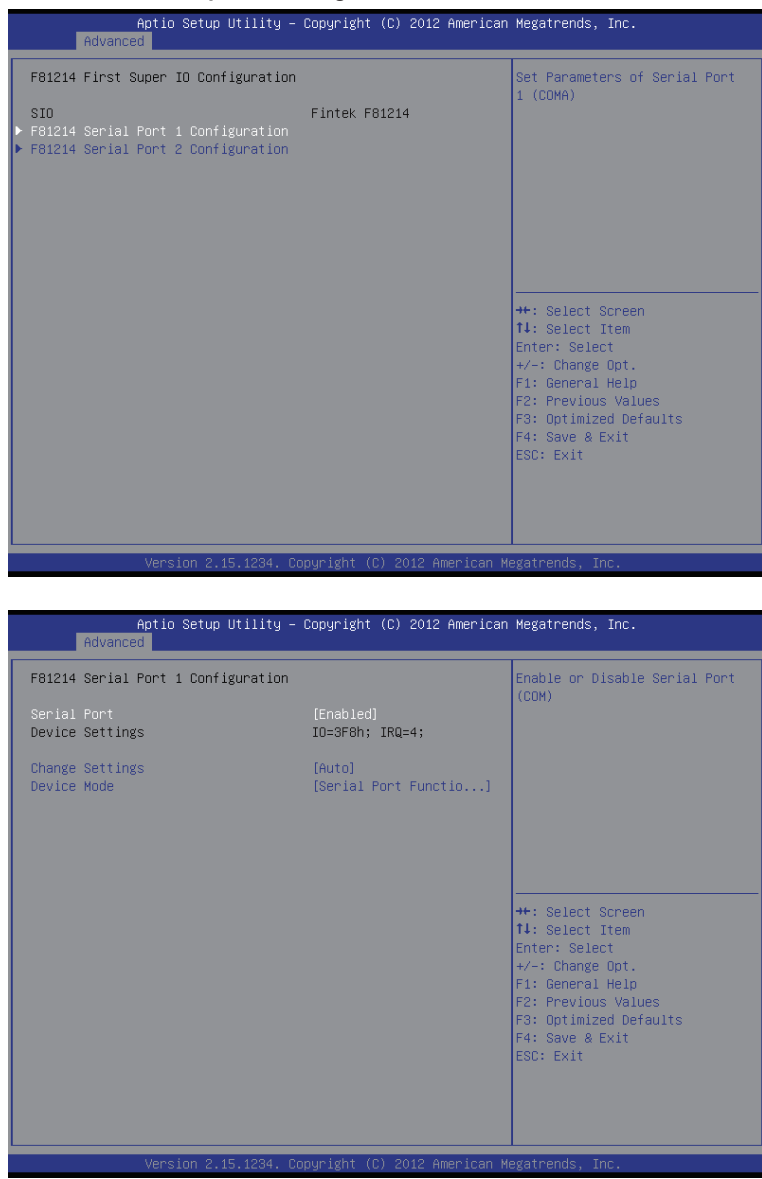

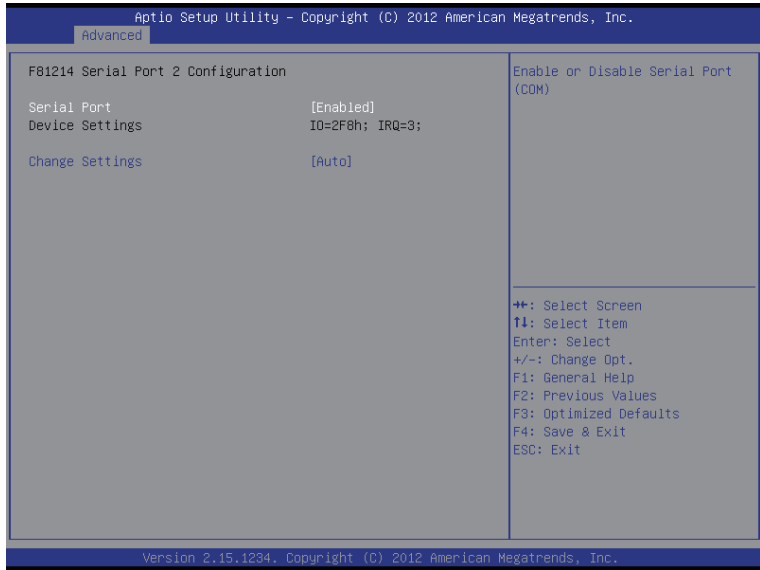

### **F81214 First Super IO Configuration**

### **SIO**

Display the mode name of Super IO chip.

### **F81214 Serial Port 1/2 Configuration**

Press [Enter] to enter advanced meun for serial port 1 and serial port 2 settings.

### **Serial Port**

When enabled allows you to configure the serial port settings. When set to Disabled, displays no configuration for the serial port.

Options available: Enabled/Disabled. Default setting is **Enabled**.

### **Device Settings**

Configure the Port 1/2 base I/O address and IRQ. Options available: Auto/IO=3F8; IRQ=4/IO=3F8h; IRQ=3,4,5,6,7,10,11,12/ IO=2F8h; IRQ=3,4,5,6,7,10,11,12 /IO=3E8h; IRQ=3,4,5,6,7,10,11,12/IO=2E8h; IRQ=3,4,5,6,7,10,11,12.

### **Device Mode**

Change Serial Port 1/2 device mode.

Options available: Serial Port Function Mode

 IR Mode, Pusle 1.6us,Full Duplex/IR Mode, Pusle 1.6us,Half Duplex IR Mode, Pusle 3/16 Bit Time, Full Duplex/IR Mode, Pusle 3/16 Bit Time, Half Duplex

### **2-2-6 F81214 Second Super IO Configuration**

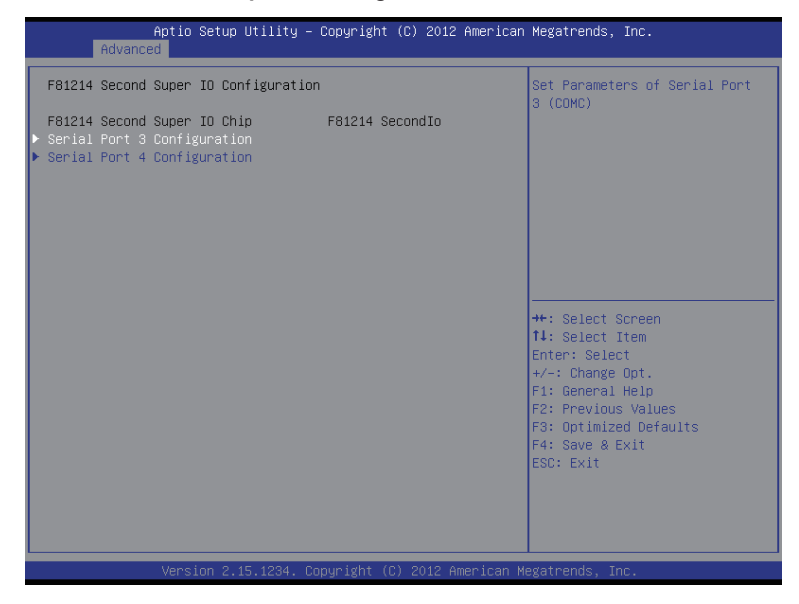

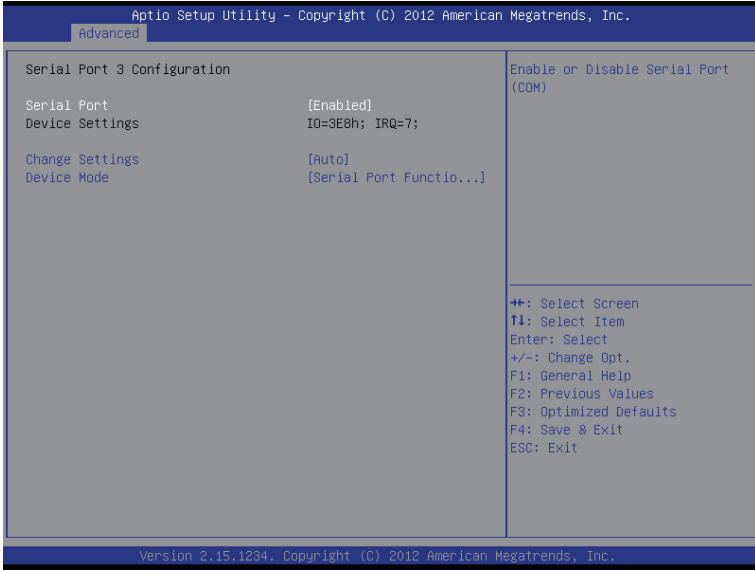

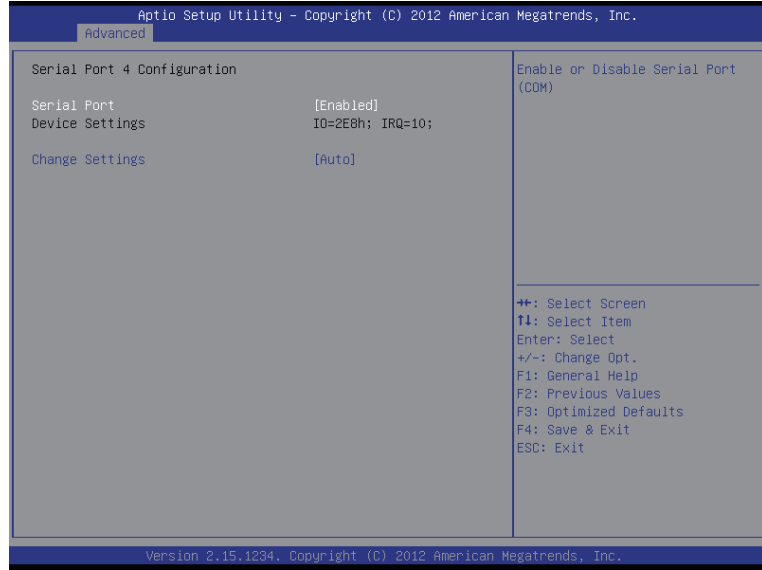

### **F81214 Second Super IO Configuration**

### **F81214 Second Super IO Chip**

Display the mode name of Super IO chip.

### **F81214 Serial Port 3/4 Configuration**

Press [Enter] to enter advanced meun for serial port 2 and serial port 4 settings.

### **Serial Port**

When enabled allows you to configure the serial port settings. When set to Disabled, displays no

configuration for the serial port. Options available: Enabled/Disabled. Default setting is **Enabled**.

### **Device Settings**

Displays the Serial Port 3/4 base I/O addressand IRQ.

### **Device Mode**

Change Serial Port 1/2 device settings. Options available: Auto/IO=3F8; IRQ=4/IO=3F8h; IRQ=3,4,5,6,7,10,11,12/ IO=2F8h; IRQ=3,4,5,6,7,10,11,12 /IO=3E8h; IRQ=3,4,5,6,7,10,11,12/IO=2E8h; IRQ=3,4,5,6,7,10,11,12.

### **2-2-7 Network Stack**

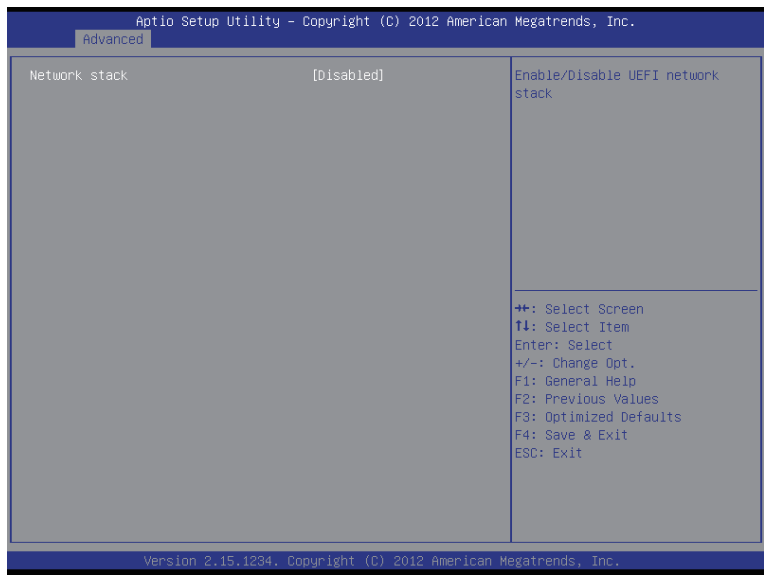

### **Network stack**

Enable/Disable the network stack (PXE and UEFI). Option available: Enabled/Disabled. Default setting is **Disabled**.

### **2-3 Chipset Menu**

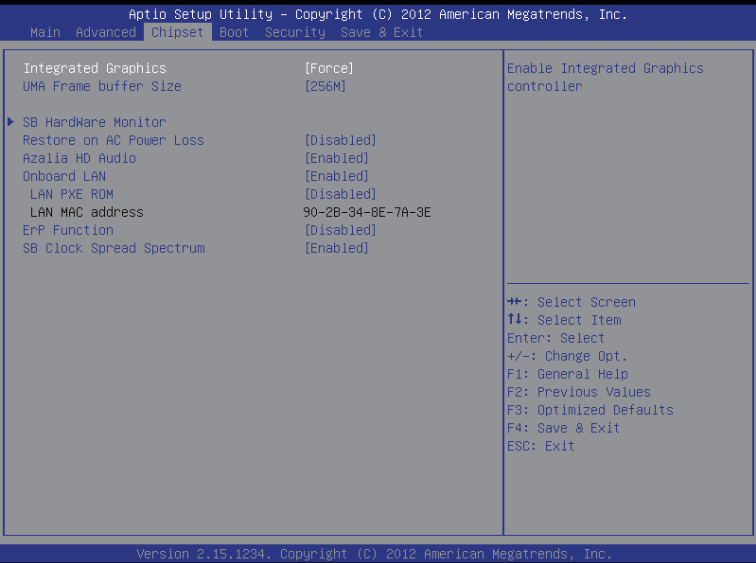

#### **Integrated Graphics**

Configure the onboard integrated graphic device.

Options available: Auto/Disabled/Force. Default setting is **Auto**.

### **UMA Frame buffer Size(Note)**

Configure the UMA frame buffer size for onboard integrated graphic device. Please note that this item appears when the **Integrated Graphics** is set to force. Options available: 32M/64M/128M256M/512M/1G/2G. Default settingi is **256M**.

#### **Restore AC Power Loss**

This option provides user to set the mode of operation if an AC / power loss occurs.

**Power On**: System power state when AC cord is re-plugged.

**Power Off:** Do not power on system when AC power is back.

Last State: Set system to the last sate when AC power is removed.

Options available: Power On/Power Off/Last State. Default setting is **Power Off**.

### **Azalia HD Audio**

Enable/Disable onboard audio controller. Options available: Enabled/Disabled. Default setting is **Enabled**.

#### **Onboard LAN**

Enable/Disable onboard LAN controller. Options available: Enabled/Disabled. Default setting is **Enabled**.

### **LAN PXE ROM**

Enable/Disable Boot Option for PXE device with option ROM.

Options available: Enabled/Disabled. Default setting is **Disabled**.

#### (Note) This item is present only when **Integrated Graphics** is set to **Force**.

### **LAN MAC Address**

Display the information of LAN1 MAC address.

### **Erp Function**

Enable/Disable Erp support function. Options available: Enabled/Disabled. Default setting is **Enabled**.

### **SB Clock Spread Spectrum**

Enable/Disable South Bridge Clock Spread Spectrum function. Options available: Enabled/Disabled. Default setting is **Enabled**.

### **2-3-1 SB Hardware Monitor**

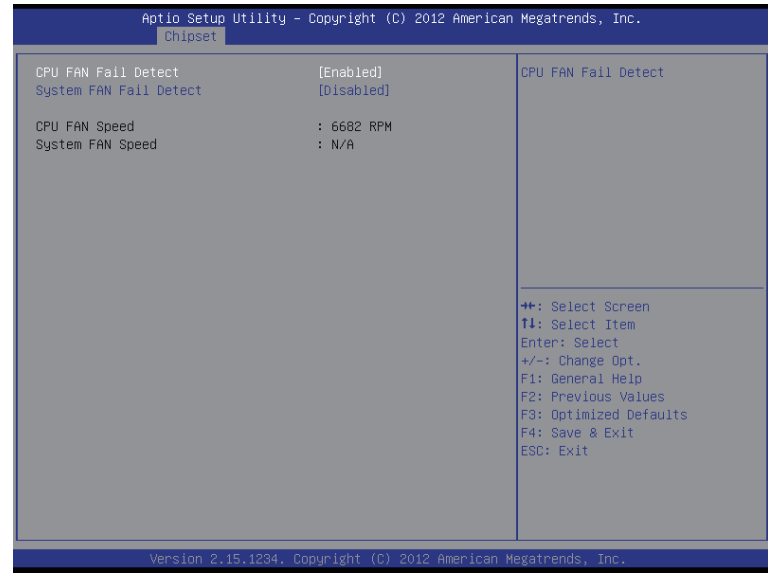

### **CPU FAN Fail Detect**

Enable CPU Fan Stop Warning function. Option available: Enabled/Disabled. Default setting is **Enabled**.

### **System FAN Fail Detect**

Enable System Fan Stop Warning function. Option available: Enabled/Disabled. Default setting is **Disabled**.

### **CPU/System Fan Speed (RPM)**

Displays current CPU/System fan speed.

### **2-4 Boot Menu**

The Boot menu allows you to set the drive priority during system boot-up. BIOS setup will display an error message if the drive(s) specified is not bootable.

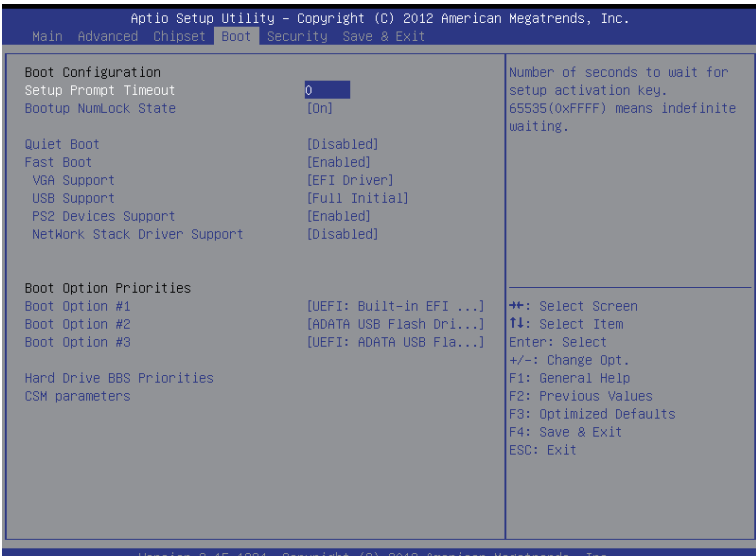

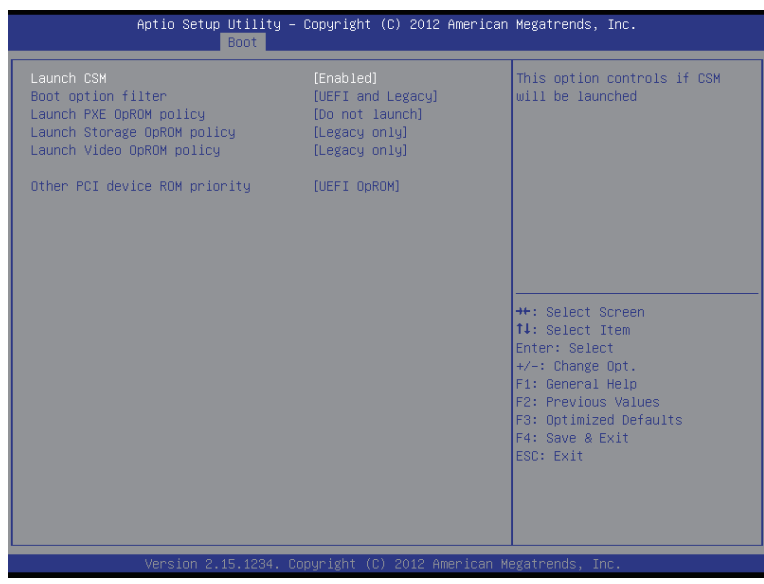

### **Boot Configuration**

### **Setup Prompt Timeout**

Press <+> and <-> keys to adjust the desired number.

### **Bootup NumLock State**

Allows you to select power-on state for NumLock function. Options available: On/Off. Default setting is **On**.

### **Quiet Boot**

This BIOS feature determines if the BIOS should hide the normal POST message with the motherboard or system manufacturer's full-screen.

When it is enabled, the BIOS will display the full-screen logo during the boot-up sequence, hiding normal POST message.

When it is disabled, the BIOS will display the normal POST messages, instead of the full-screen logo, Options available: Enabled/Disabled. Default setting is **Disabled**.

### **Fast Boot**

If enabled, the system will speed the boot up time.

Options available: Enabled/Disabled. Default setting is **Enabled**.

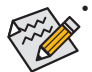

• The following four items appears and configurable when the **Fast Boot** is set to **Enabled**.

### **VGA Support**

All VGA devices will not be available until OS boot up for a fastest POST time. Options available: Enabled/Disabled. Default setting is **Enabled**.

### **USB Support**

All USB devices will not be available until OS boot up for a fastest POST time. Options available: Enabled/Disabled. Default setting is **Enabled**.

### **PS2 Devices Support**

The PS/2 keyboard and mouse devices will not be available until OS boot up for a fastest POST time. Options available: Enabled/Disabled. Default setting is **Enabled**.

### **Network Stack Drive Support**

When enabled, the system will load the network stack driver during POST. When disabled, the system will skip the network stack driver from loading during POST. Options available: Enabled/Disabled. Default setting is **Disabled**.

### **Boot Option Priorities**

### **Boot Option #1/2/3**

Press Enter to configure the boot priority.

### **Hard Drive BBS Priorities**

Press Enter to configure the boot priority.

### **2-4-1 CSM parameters**

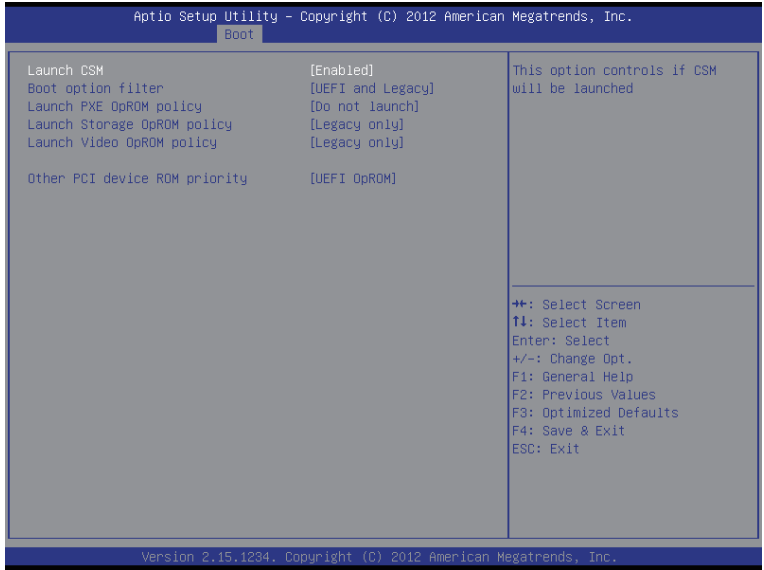

#### **CSM parameters**

Press Enter to configure the advanced items.

### **Launch CSM (Compatibility Support Module)**

Enable/Disable Compatibility Support Module (CSM) launch.

Options available: Enabled/Disabled. Default setting is **Enabled**.

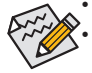

• The following five items appears and configurable when the **Launch CSM** is set to **Enabled**.

• If the **Launch CSM** is set to **Disabled,** the following five items will not be able to support Legacy mode.

### **Boot option filter**

Determines which devices system will boot to.

Options available: UEFI and Legacy/Legacy only/UEFI only. Default setting is **UEFI and Legacy**.

### **Launch PXE OpROM policy**

Determines which devices system will boot to.

Options available: Do not launch/UEFI only/Legacy only/Legacy first/UEFI first. Default setting is **Do not launch**.

### **Launch Storage OpROM policy**

Determines which devices system will boot to.

Options available: Do not launch/UEFI only/Legacy only/Legacy first/UEFI first. Default setting is **Legacy only.**

### **Launch Video OpROM policy**

Determines which devices system will boot to.

Options available: Do not launch/UEFI only/Legacy only/Legacy first/UEFI first. Default setting is **Legacy only.**

### **Other PCI device ROM priority**

For PCI devices other than Network, Mass storage or Video device, defines which OpROM to launch. Options available: UEFI OpROM/Legacy OpROM. Default setting is **UEFI OpROM.**

### **2-5 Security Menu**

The Security menu allows you to safeguard and protect the system from unauthorized use by setting up access passwords.

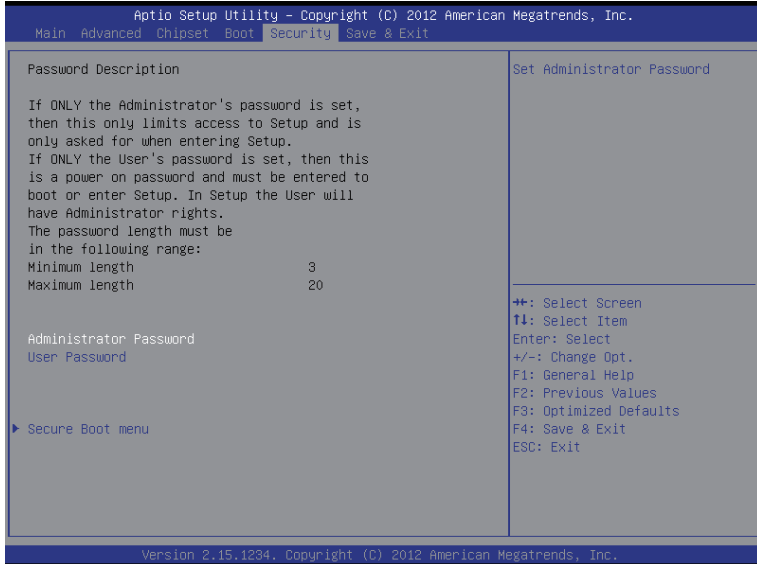

There are two types of passwords that you can set:

• Adminstrator Password

Entering this password will allow the user to access and change all settings in the Setup Utility.

• User Password

Entering this password will restrict a user's access to the Setup menus. To enable or disable this field, a Administrator Password must first be set. A user can only access and modify the System Time, System Date, and Set User Password fields.

### **AdministratorPassword**

Press Enter to configure the Administrator password.

### **User Password**

Press Enter to configure the user password.

### **2-5-1 Secure Boot menu (Optional)**

The Secure Boot Menu appears when your device is installed the Windows® 8 operatin system.

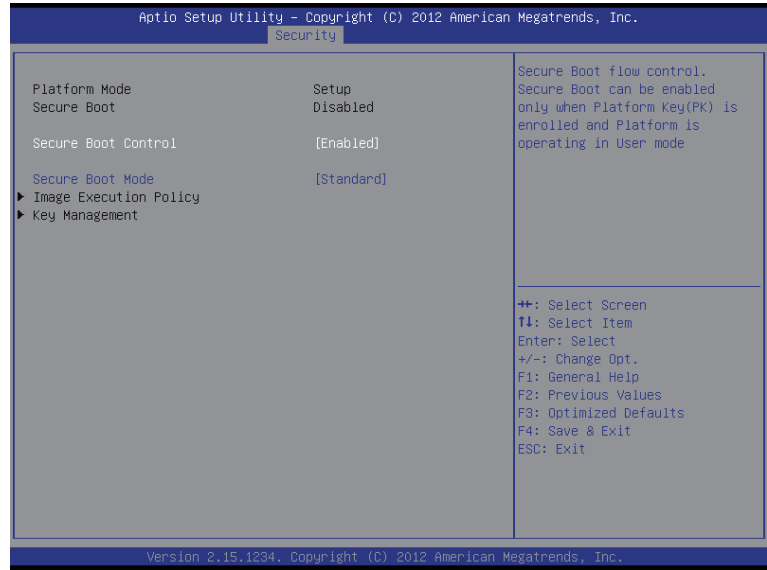

#### **Secure Boot menu**

#### **Platform Mode**

Display the System Platform Mode State.

### **Secure Boot**

Display the status of Secure Boot.

### **Secure Boot Control**

Enable/Disable Secure Boot function.

Options available: Enabled/Disabled. Default setting is **Enabled**.

#### **Secure Boot Mode**

Secure Boot requires all the applications that are running during the booting process to be pre-signed with valid digital certificates. This way, the system knows all the files being loaded before Windows 8 loads and gets to the login screen have not been tampered with.

When set to Standard, it will automatically load the Secure Boot keys form the BIOS databases.

When set to Custom, you can customize the Secure Boot settings and manually load its keys from the BIOS database.

Options available: Standard/Custom. Default setting is **Standard**.

### **2-5-1-1 Image Execution policy**

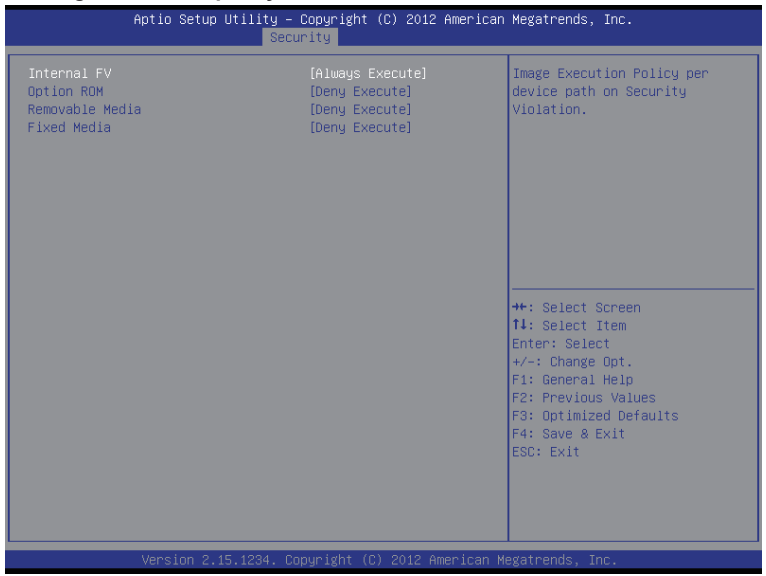

### **Internal FV**

Image Execution Policy per device path on Security Violation.

Options available: Always Execute/Always Deny/Allow Execute/Defer Execute/ Deny Execute/ Query User. Default setting is **Deny Execute**.

### **Option ROM**

Image Execution Policy per device path on Security Violation. Options available: Always Execute/Always Deny/Allow Execute/Defer Execute/ Deny Execute/ Query User. Default setting is **Deny Execute**.

### **Removable Media**

Image Execution Policy per device path on Security Violation. Options available: Always Execute/Always Deny/Allow Execute/Defer Execute/ Deny Execute/ Query User. Default setting is **Deny Execute**.

### **Fixed Media**

Image Execution Policy per device path on Security Violation. Options available: Always Execute/Always Deny/Allow Execute/Defer Execute/ Deny Execute/ Query User. Default setting is **Deny Execute**.

### **2-5-1-2 Key Management**

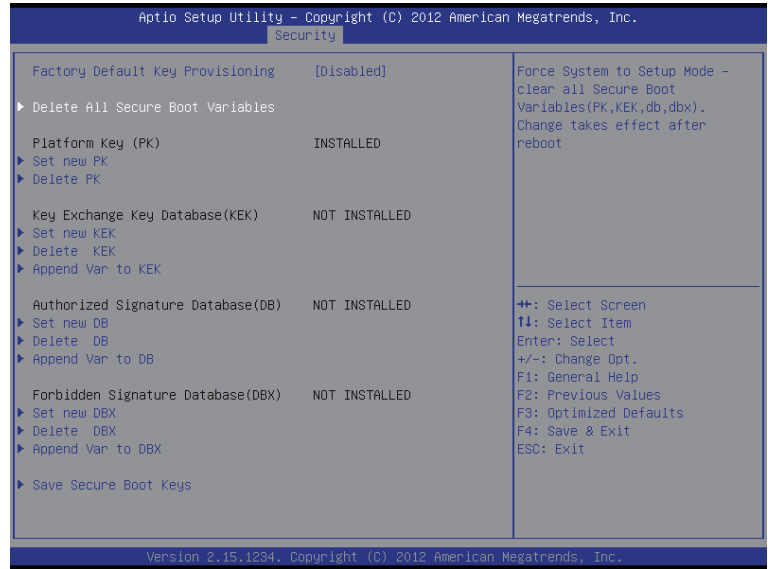

#### **Key Management**

This item appears only when the **Secure Boot Mode** is set to **Custom**.

### **Factory Default Key Provisioning**

Force the system to Setup Mode. This will clear all Secure Boot Variables such as Platform Key (PK), Key-exchange Key (KEK), Authorized Signature Database (db), and Forbidden Signaures Database (dbx).

Options available: Enabled/Disabled. Default setting is **Disabled**.

### **Platform Key (PK)**

Display the status of Platform Key.

#### **Set new PK**

Press [Enter] to configure a new PK.

### **Delete PK**

Press [Enter] to delete the existed PK. Once the PK is deleted, all the system's Secure Boot keys will not be activated.

### **Key Exchange Key Database (KEK)**

Display the status of Platform Key.

### **Set new KEK**

Press [Enter] to configure a new KEK.

### **Delete KEK**

Press [Enter] to delete the KEK from your system.

#### **Append Var to KEK**

Press [Enter] to load additional KEK from a storage devices for an additional db and dbx management.

### **Authorized Signature Database (DB)**

Display the status of Authorized Signature Database.

### **Set new DB**

Press [Enter] to configure a new db.

 **Delete DB** 

Press [Enter] to delete the db from your system.

 **Append Var to DB**

Press [Enter] to load additional db from a storage devices.

### **Forbidden Signature Database (DBX)**

Display the status of Forbidden Signature Database.

 **Set new DB**

Press [Enter] to configure a new dbx.

 **Delete DB** 

Press [Enter] to delete the dbx from your system.

 **Append Var to DB**

Press [Enter] to load additional db from a storage devices.

 **Save Secure Boot Keys**

Press [Enter] to store content of each Secure Boot Variable.

# **2-6 Save & Exit Menu**

The Exit menu displays the various options to quit from the BIOS setup. Highlight any of the exit options then press **Enter**.

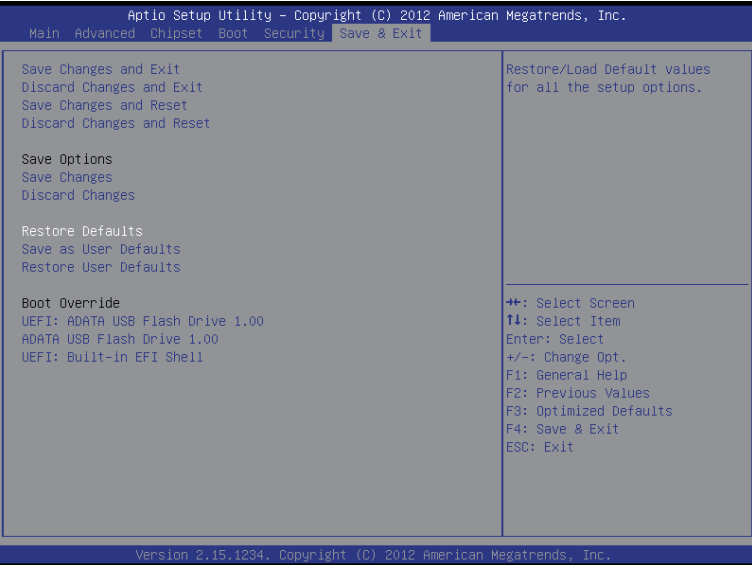

### **Save Changes and Exit**

Saves changes made and close the BIOS setup and exit system setup. Options available: Yes/No.

### **Discard Changes and Exit**

Discards changes made and close the BIOS setup and exit system setup . Options available: Yes/No.

### **Save Changes and Reset**

Active this option to reset system after saving the changes. Options available: Yes/No.

### **Discard Changes and Reset**

Active this option to reset system after without saving any changes. Options available: Yes/No.

### **Save Changes**

Active this option to save all the changes.

### **Discard Changes**

Discards changes made and close the BIOS setup.

### **Restore Defaults**

Press <Enter> on this item and then press the <Y> key to load the default BIOS settings. Options available: Yes/No.

### **Save as User Defaults**

Press <Enter> on this item and then press the <Y> key to save as user default settings. Options available: Yes/No.

### **Restore User Defaults**

Press <Enter> on this item and then press the <Y> key to restore user default settings. Options available: Yes/No.

### **Boot Override**

Press Enter to configure the device as the boot-up drive.

### **UEFI: Built-in in EFI Shell**

Press <Enter> on this item to Launch EFI Shell from filesystem device.